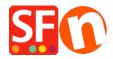

Base de conocimiento > Parámetros de pagamiento > Setting up Wire Card as a payment option in my shop

## Setting up Wire Card as a payment option in my shop

Merliza N. - 2021-12-08 - Parámetros de pagamiento

- Open your shop in ShopFactory
- Click on Central dropdown -> Payment Methods Accepted
- The payment providers list shows up, enable the payment you want by ticking it in this case, tick " Wire Card " option

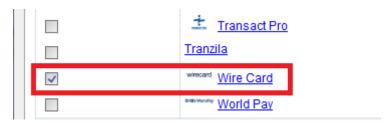

- Click Next
- Enter your Wire Card merchant account details (Username, Password, currencies supported, etc.)
- Make sure you select the currency that matches ShopFactory, once set it cannot be changed in your Total Care account
- Tick the card types under WireCard's supported Payment Methods that you want to enable in your shop.

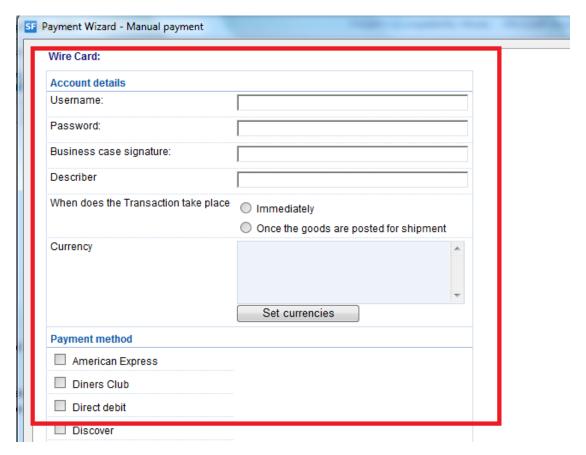

- Click Next

(**Note**: You can sort the payment methods display by pressing the up/down arrow)

- Click Finish
- Save and preview your shop. Place a test order.
- Republish your shop so that the changes are uploaded online.

Your shop can now accept online orders.